# **Seiten erstellen und gestalten**

- [Worum geht's?](#page-0-0)
- [Welcher Inhalt welche Seite?](#page-0-1)
- [Gestaltung einer "leeren Seite"](#page-1-0)
- [Für alle Seiten gilt...](#page-3-0)

## <span id="page-0-0"></span>Worum geht's?

Diese Seite soll dir die Grundlagen vermitteln, die du brauchst, um Seiten auf nds.meinbdp erstellen und gestalten zu können.

Wichtig ist zunächst zu wissen, dass nds.meinbdp generell aus "Seiten" besteht, ähnlich wie wikipedia. Auf diesen Seiten kann man direkt Inhalte darstellen, man kann Dateien anzeigen lassen, Tabellen einbinden, Anhänge anfügen und (ganz wichtig) Verknüpfungen erstellen.

Der große Vorteil daran ist, dass alle von überall auf die Daten zugreifen können, dabei aber Zugriffsrechte vergeben werden können. Die Seiten lassen sich ganz einfach erstellen, wenn du diese Tipps berücksichtigst.

## <span id="page-0-1"></span>Welcher Inhalt - welche Seite?

Zunächst solltest du dir überlegen, was für einen Inhalt du darstellen möchtest. Alle Einträge erstellst du über das Feld "Erstellen" in der oberen gelben Leiste. Dort hast du verschiedene Optionen:

Wenn du auf "Erstellen" klickst, erhältst du eine leere Seite. Wenn du etwas bestimmtes möchtest, musst du auf die drei Punkte daneben klicken

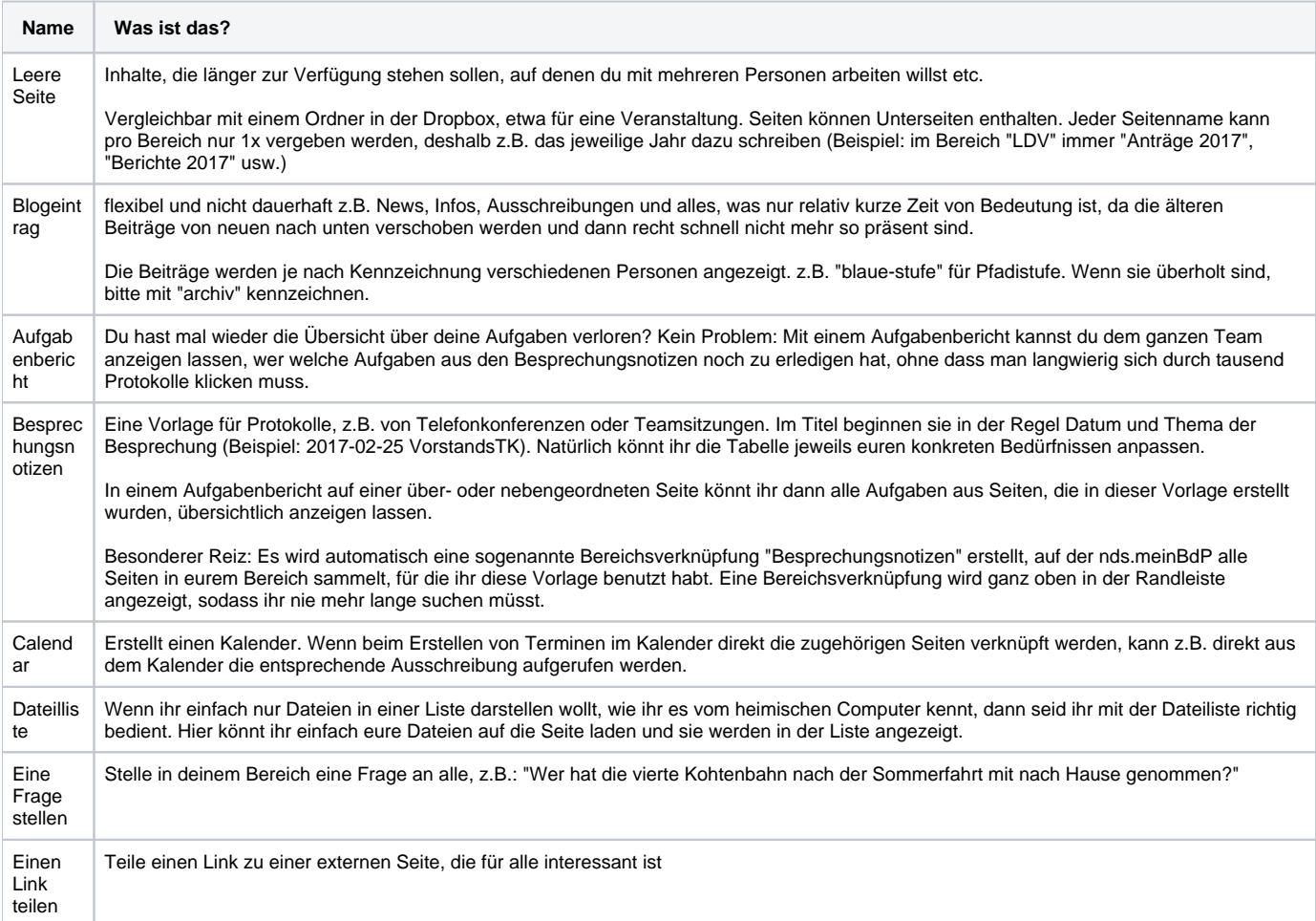

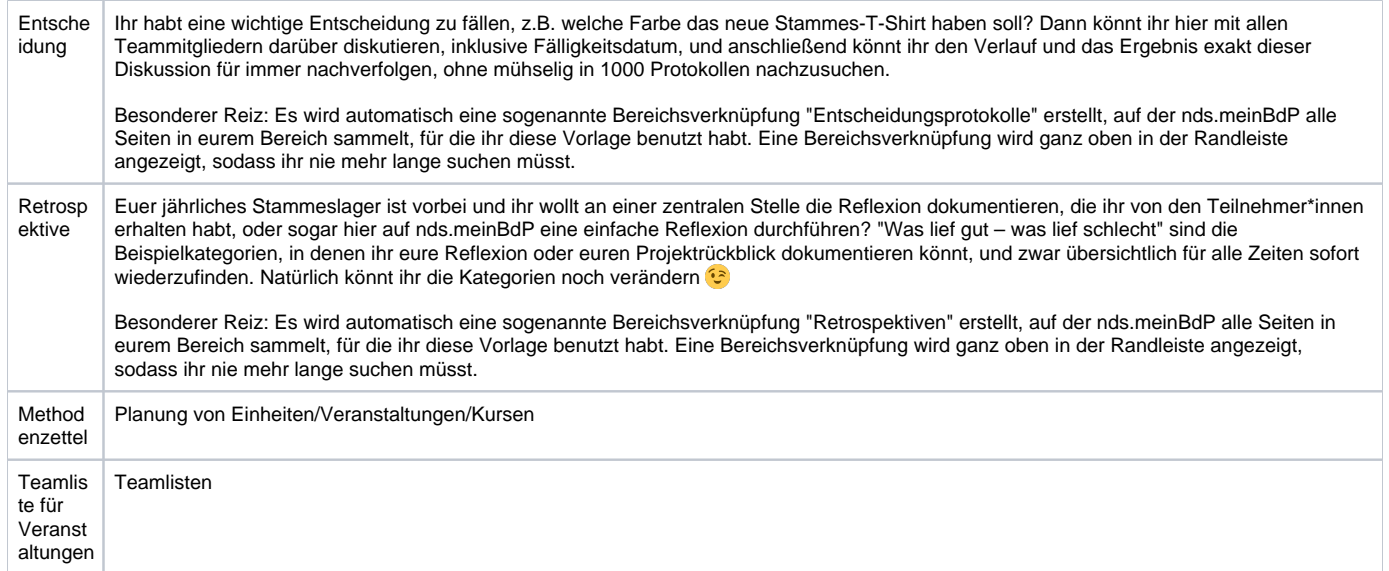

# <span id="page-1-0"></span>Gestaltung einer "leeren Seite"

Leere Seiten können mit unterschiedlich viel Aufwand gestaltet werden. Seiten können durch das Seitenlayout oder sogenannte Makros strukturiert werden.

Für das Seitenlayout stehen dir verschiedene "Bereiche" zur Verfügung, gekennzeichnet durch das Symbol zwischen Dateien und "linksbüdig" in der obersten Spalte. Außerdem findest du für das Seitenlayout verschiedene Schrifttypen, Aufzählungszeichen etc. wie du es z.B. von Word kennst.

Makros findest du unter dem Button "+Einfügen". Dort gibt es sehr viele verschiedene Möglichkeiten, von denen einige durch das System vorgeben sind und andere programmiert wurden. Wenn du Verbesserungswünsche hast, kannst du dich gern an das Team von nds.meinbdp wenden.

#### **Nützliche Makros**

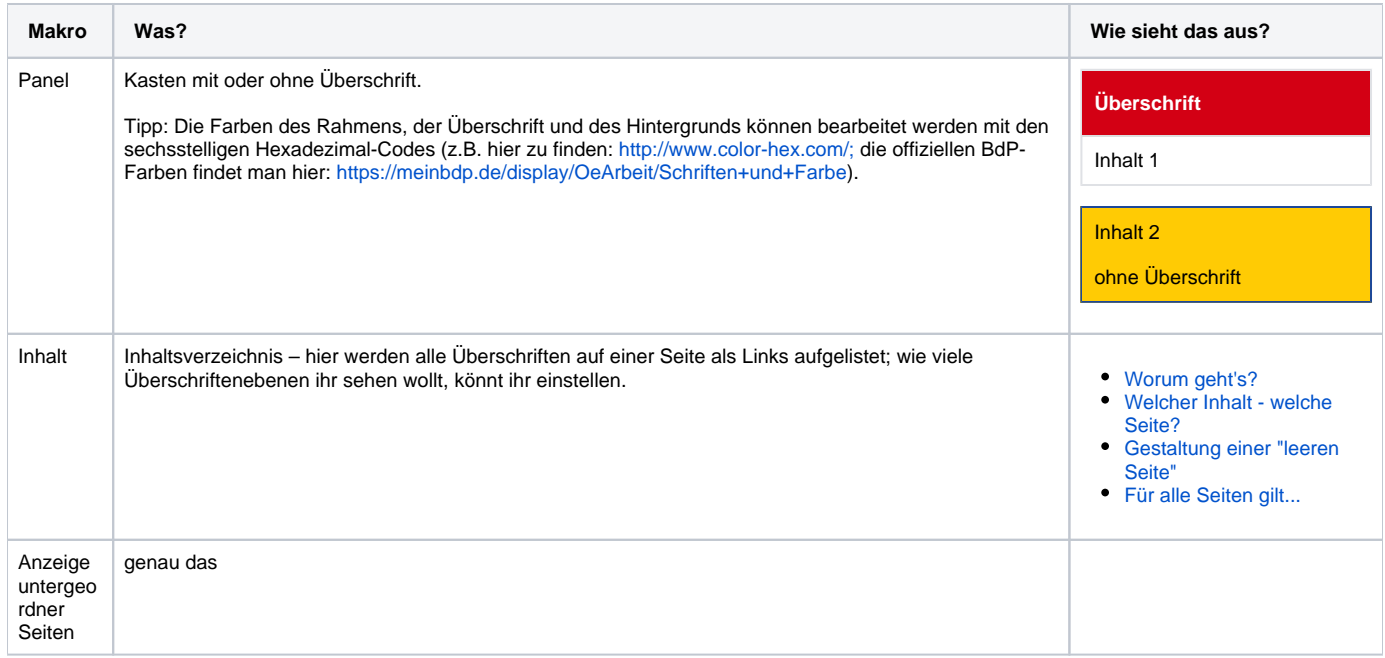

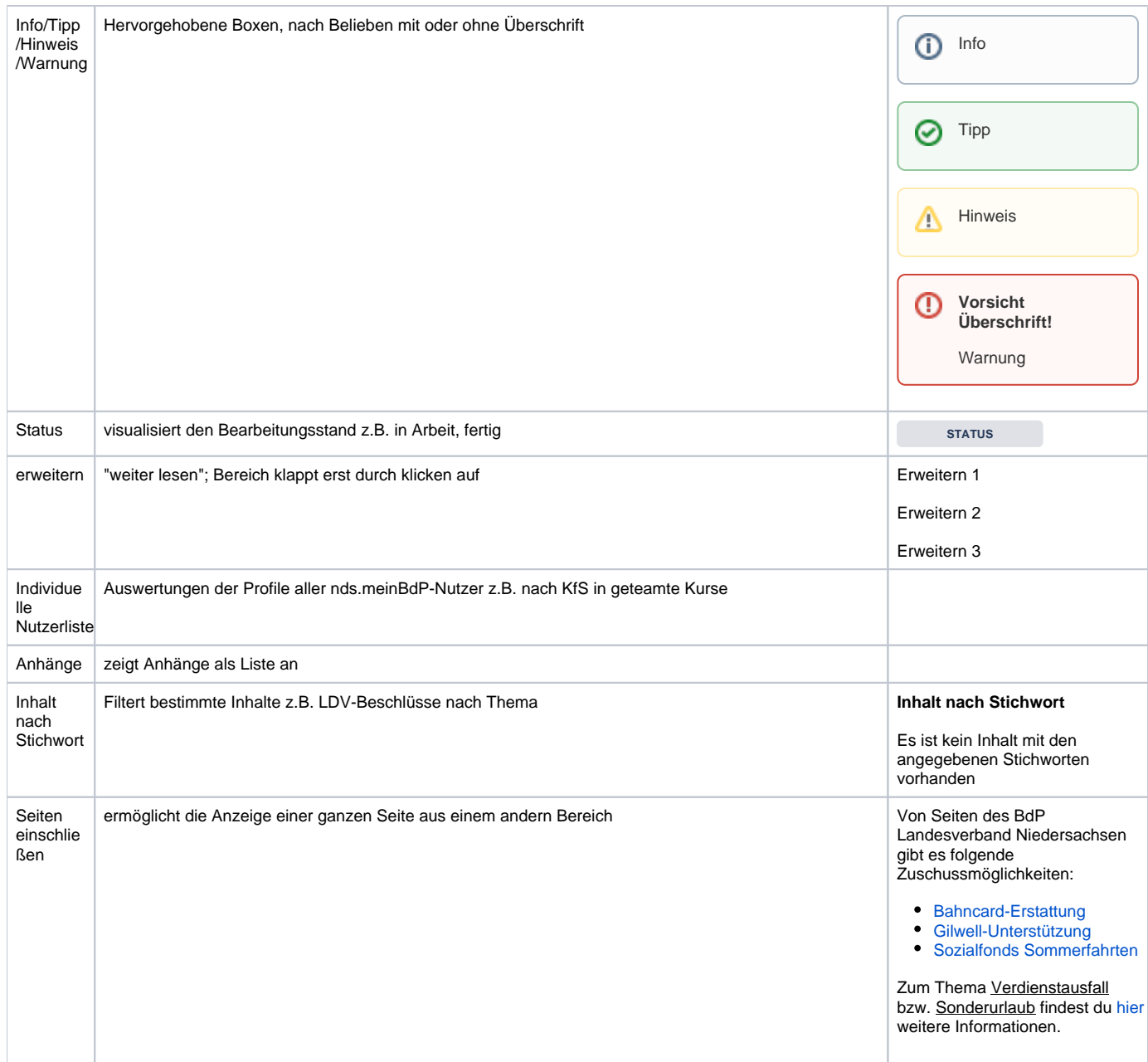

### **Nützliche Tastenkürzel**

 $=$  Makros

 $gg =$  Suche  $($  nicht im Bearbeitungsmodus)

 $k =$  Links zur Seite aufrufen, um sie zu kopieren ( $\Lambda$  nicht im Bearbeitungsmodus)

[ = Seitenverknüfung

- [] = Aufgabe (funktioniert nur am Zeilenanfang)
- //= Fälligkeitsdatum (z.B. von Aufgaben), z.B. 24.02.2017

(...) = Emoticons, z.B.: (bdp) = :bdp: (dieses Feature ist aktuell nicht möglich, aber wir arbeiten an einer Lösung)

@ = Personen, z.B. [Lukas Kison](https://nds.meinbdp.de/display/~lukas.kison)

$$
(\mathbf{r}) = \mathbf{r}
$$

 $(*) = \bullet$ 

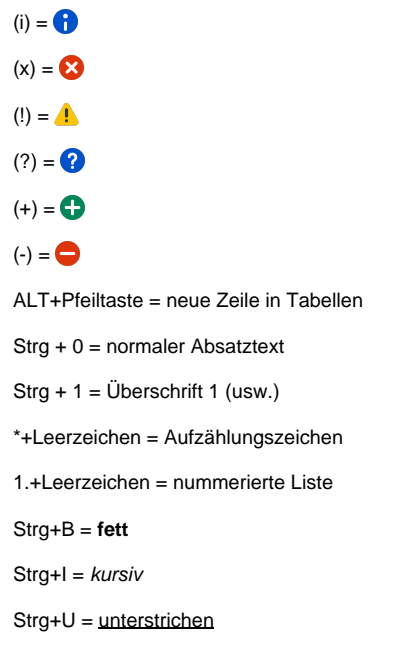

## <span id="page-3-0"></span>Für alle Seiten gilt...

- Seiten möglichst gleich sinnvoll strukturiert anlegen und Struktur ggf. von Zeit zu Zeit betrachten und ggf. überarbeiten
- $\bullet$ Schlagwörter verwenden = nur so sind gute Suchergebnisse und Auswertungen möglich. Dabei bitte immer Abkürzungen verwenden (LDV, KfS...) und das aktuelle Jahr zufügen z.B. LDV-2015
- Seiten mit demselben (!) Namen in einem Bereich werden überschrieben und damit versioniert. Sie sind also nicht weg, sondern nachvollziehbar. Änderungen mit Angabe von Nutzerkürzeln (Dateiname\_lf) werden damit unnötig.
	- **Tipp**: Wenn ihr in einem Bereich Seiten zum gleichen Thema anlegen wollt (z.B. Sommerfahrt) einfach im Titel z.B. das jeweilige Jahr ergänzen (z.B. Sommerfahrt 2017, Sommerfahrt 2018) oder das jeweilige Thema ergänzen (z.B. Anreise Sommerfahrt, Anreise PfiLa usw.)
- Bei der Erstellung von Seiten kann man oben über dem Titel die Sichtbarkeit/Zugriffsrechte der Seite überprüfen und bearbeiten, wenn ihr in der "bearbeiten"-Ansicht seid. Wenn ihr in der normalen Ansicht seid, geht das auch da: Das Symbol ist ein Vorhängeschloss. **Achtung**: Das geht nur, wenn man die entsprechenden Berechtigungen dazu hat.
- Gerade anfangs sollten Beiträge ruhig **geteilt** (Email an Personen oder Gruppen) werden, damit sie auch gelesen werden. Den Button dazu findet ihr oben rechts.
- Verknüpfungen funktionieren entweder über das Symbol Verknüpfungen (Büroklammer) oder über "Dateien und Bilder einfügen/Andere Seiten".
- Die Emoticons findest du oben rechts unter + Emoticons. Bei diesem **+** findet ihr sowieso enorm viel.